## URL.

The URL module enables a teacher to provide a web link as a course resource. Anything that is freely available online, such as documents or images, can be linked to; the URL doesn't have to be the home page of a website. The URL of a particular web page may be copied and pasted or a teacher can use the file picker and choose a link from a repository such as Flickr, YouTube or Wikimedia.

There are a number of display options for the URL, such as embedded or opening in a new window and advanced options for passing information, such as a student's name, to the URL if required.

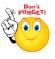

Note that URLs can also be added to any other resource or activity type through the text editor.

- > Step 1: Turn editing on
- Step 2: + Add an activity or resource
- Step 3: Select URL
- > Step 4: Add a name and description for file

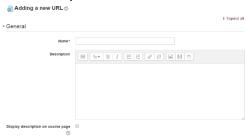

> Step 5: Select Content

Either enter the URL in the external URL field or click the "choose a link" button to open the file picker and choose a URL YouTube, Picasa etc.

> Step 6: Select Appearance

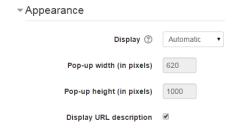

No part of this document may be reproduced or distributed in any form or by any means, or stored in a data base or retrieval system, without the prior written permission of the Centre for Learning Technologies, Stellenbosch University.

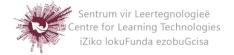

## > Step 7: Select Display

- Automatic Make the best guess at what should happen (probably what is wanted 99% of the time).
- Embed Show the Moodle page with heading, blocks and footer. Show the title/description of the item and display the file directly in the page as well
- Open No Moodle heading, blocks, footer or description just show the file in the web browser (e.g. shows image, PDF, flash animation, taking up the whole browser window)
- In pop-up Same as 'Open', but opens a new browser window to show this file (without the Moodle heading, blocks, etc.) this browser window also does not have all the menus in it.
- Step 8: Save and return to course Save and display Cancel

No part of this document may be reproduced or distributed in any form or by any means, or stored in a data base or retrieval system, without the prior written permission of the Centre for Learning Technologies, Stellenbosch University.

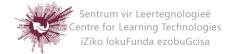